### **Kurzanleitung WebShareCloud**

#### Sprache auswählen:

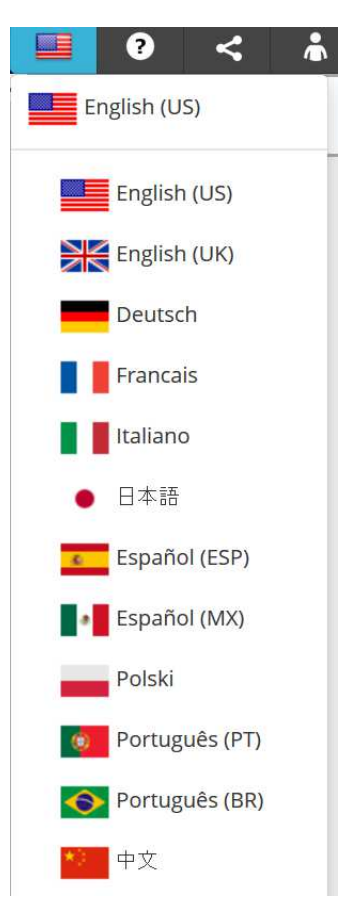

## Anmeldung:

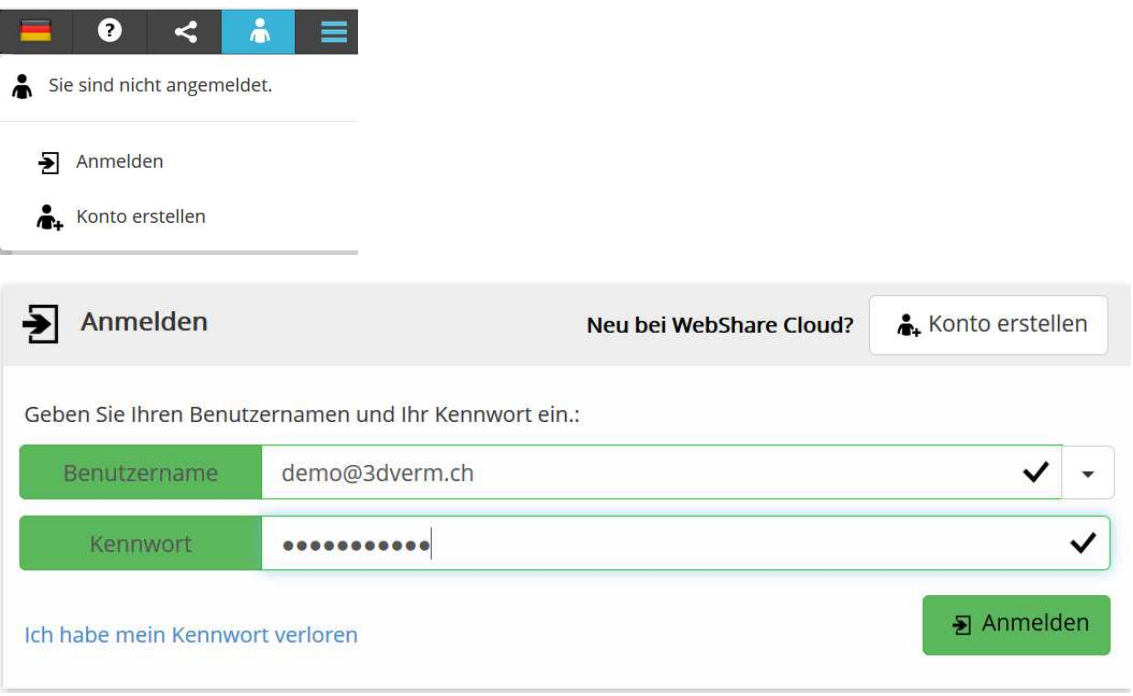

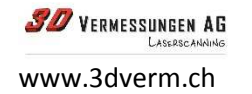

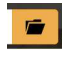

# Projekt laden:

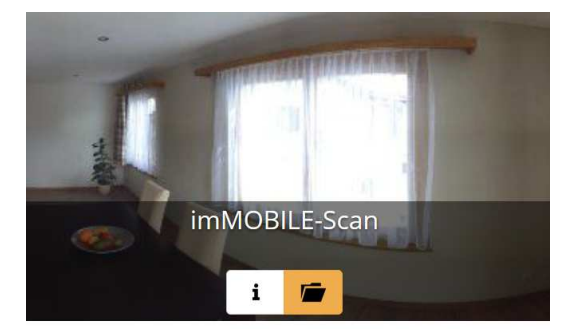

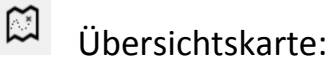

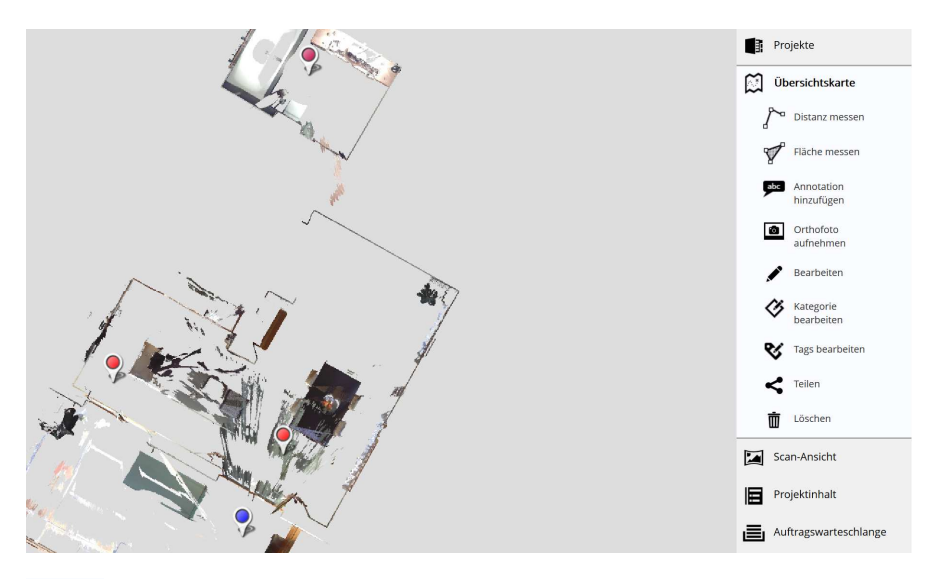

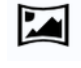

Scan-Ansicht:

Klicken sie auf Scan-Position und wählen sie Panorama-Ansicht anzeigen.

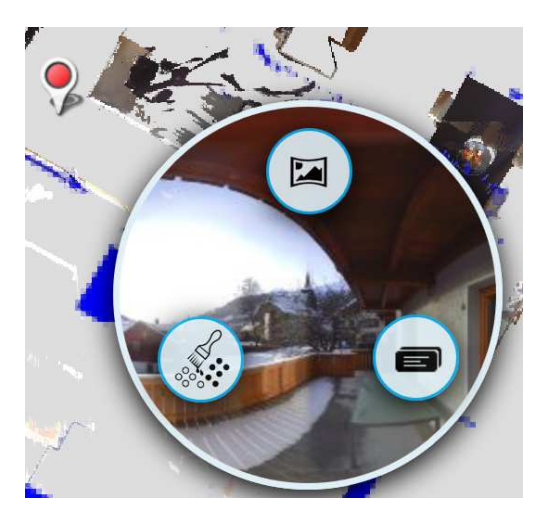

Standort wechseln: in der Übersichtskarte oder Panorama-Ansicht auf die Scan-Position klicken.

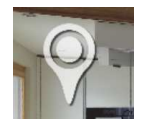

**SD** VERMESSUNGEN AG www.3dverm.ch

Einstellungen Scan-Ansicht / Übersichtskarte:

Die Einstellungen können nach den eigenen Bedürfnissen angepasst werden.

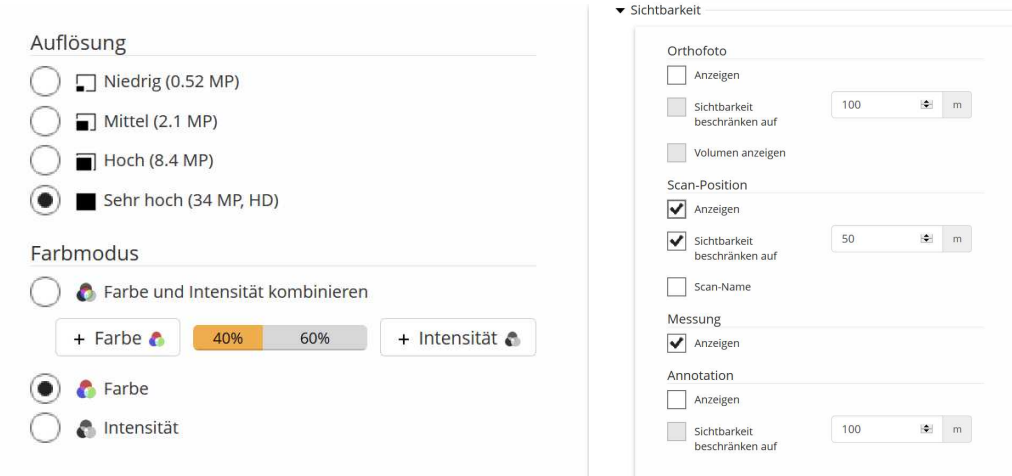

Scan Position ein- ausschalten: / Distanz messen ein- ausschalten:

Am Bildschirm unten links

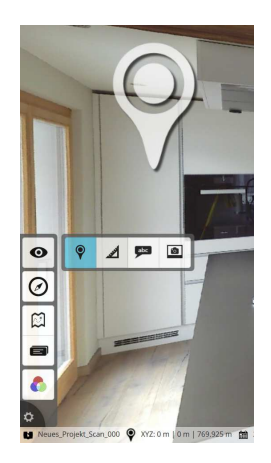

 $\ddot{\phi}$ 

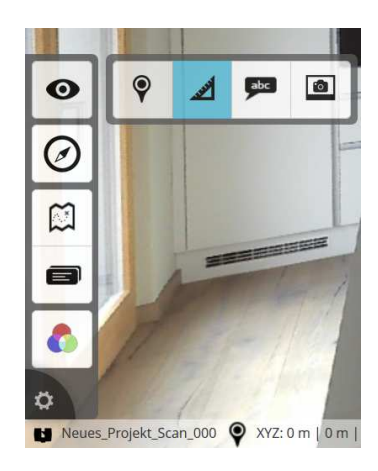

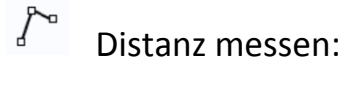

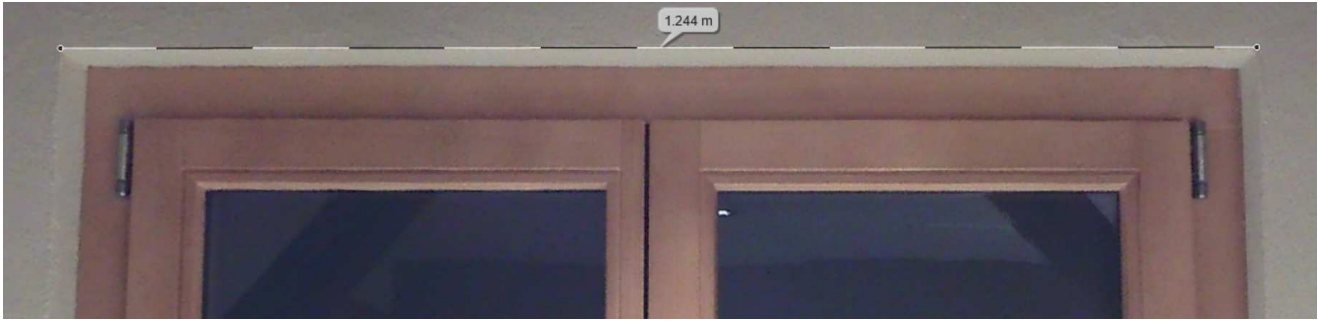

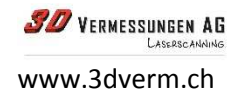

# Distanz / Segmentansicht wechseln:

Klicken sie auf die Bemassungslinie.

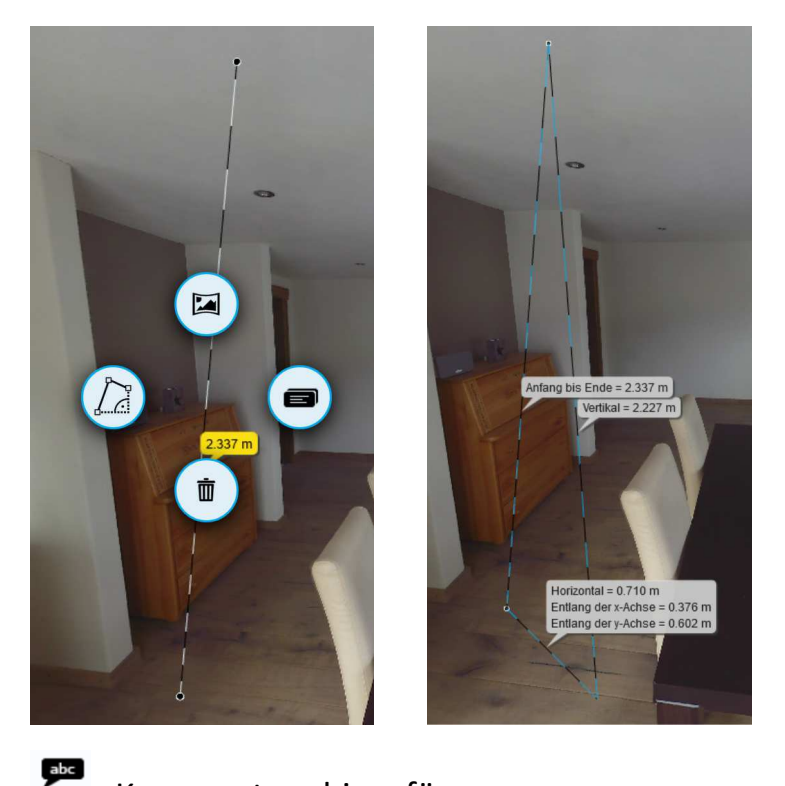

Kommentare hinzufügen:

Die Position der Texte kann verschoben werden.

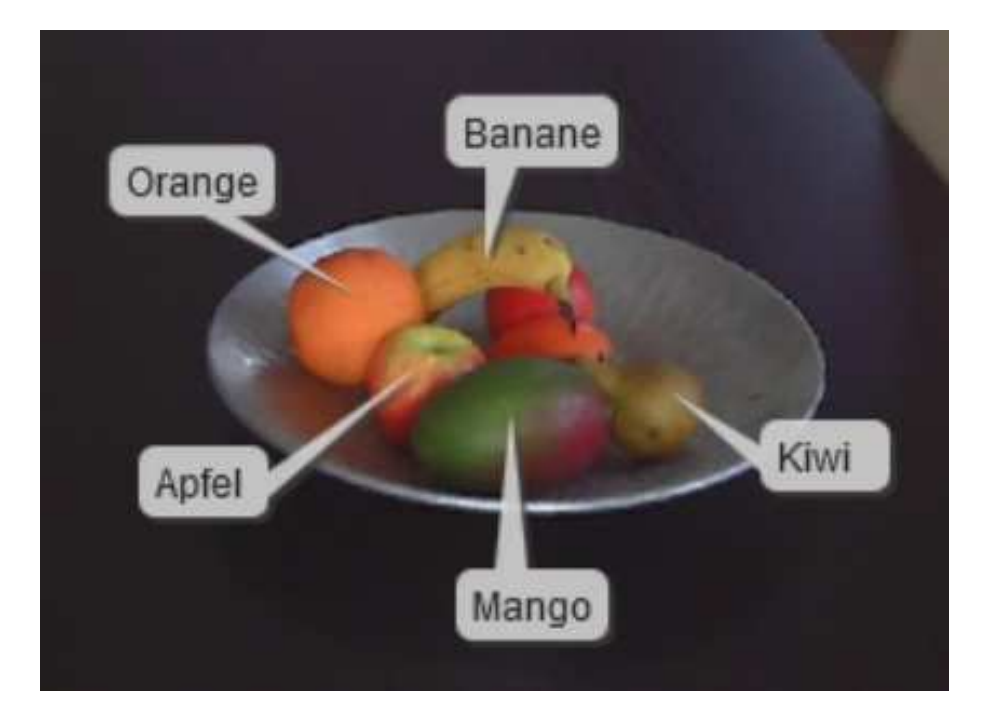

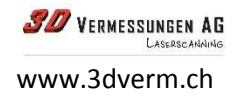

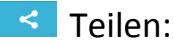

Einen Ausschnitt können sie per E-Mail teilen oder direkt in ihre Homepage einbinden.

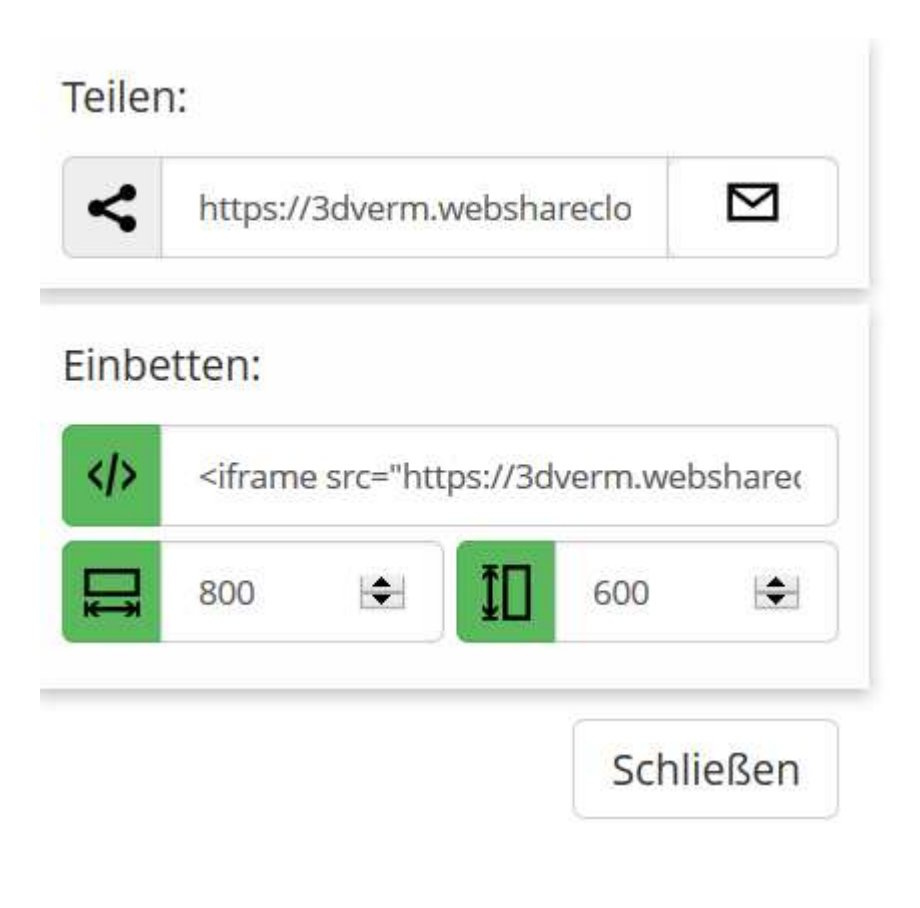

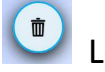

Löschen

Wählen Sie das Objekt.

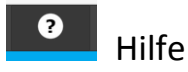

Die ganze Dokumentation finden sie unter Hilfe (nur in Englisch).

Demo-Projekt:

www.3dverm.ch / 3D-Viewer / Login Projekt-Viewer Benutzer: demo@3dverm.ch Kennwort: Demo\_3dverm

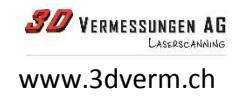